**Guia de Instalação Rápida** 

# **Começar aqui**

Brother Industries, Ltd. 15-1, Naeshiro-cho, Mizuho-ku, Nagoya 467-8561, Japan

Obrigado por escolher a Brother. O seu apoio é importante para nós e agradecemos a sua preferência. O seu produto Brother foi concebido e fabricado segundo as normas mais rigorosas para lhe proporcionar constantemente um desempenho fiável.

#### **Leia o Guia de Segurança de Produto antes de configurar o equipamento.**

#### **NOTA**

Exceto se especificado em contrário, as ilustrações neste manual representam o modelo ADS-2600We.

#### **1 Retirar o equipamento da embalagem e verificar os componentes**

*Os componentes incluídos na caixa podem variar de acordo com o país*.

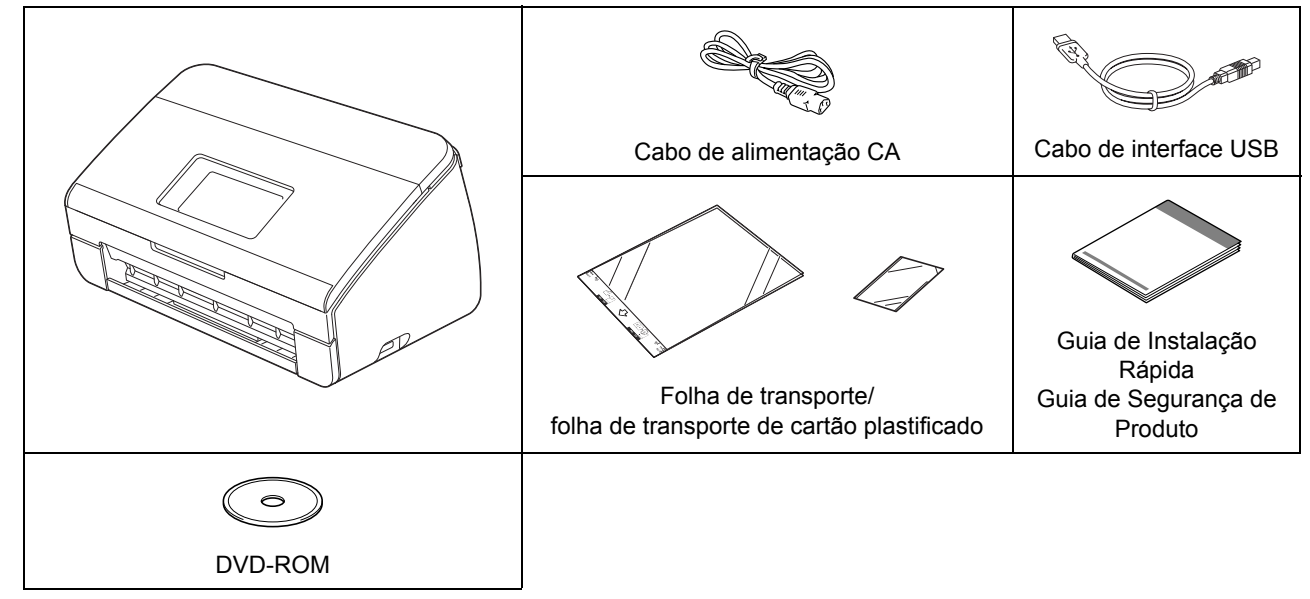

Pode transferir o *Manual do Utilizador* e o *Manual do Utilizador de Rede* para o seu modelo a partir do Brother Solutions Center em [http://support.brother.com.](http://support.brother.com) Se o seu computador não tiver uma unidade de DVD-ROM, o DVD-ROM fornecido não incluir controladores para o seu sistema operativo ou pretender transferir manuais e utilitários, visite a página correspondente ao seu modelo em <http://support.brother.com>

#### **ADVERTÊNCIA**

- **Este produto foi acondicionado num saco de plástico. Para evitar o perigo de asfixia, mantenha os sacos de plástico fora do alcance de bebés e crianças. Não utilize o saco em berços, camas, carrinhos ou parques de crianças. O saco não é um brinquedo.**
- **Utilize apenas o cabo de alimentação CA fornecido com este produto.**

#### **NOTA**

- Recomendamos que guarde a embalagem original para a eventualidade de ter de transportar o equipamento.
- Utilize o cabo USB fornecido se pretender ligar o equipamento a um computador.
- **a Retire a fita adesiva e a película de proteção que envolvem o equipamento e o LCD ou o painel de controlo.**
- **b** Verifique se todos os componentes estão presentes.

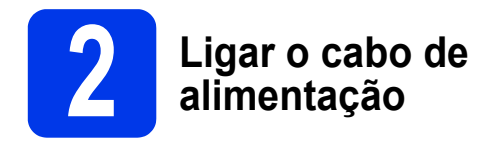

#### **IMPORTANTE**

#### **NÃO ligue ainda o cabo USB.**

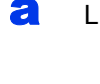

a Ligue o cabo de alimentação fornecido.

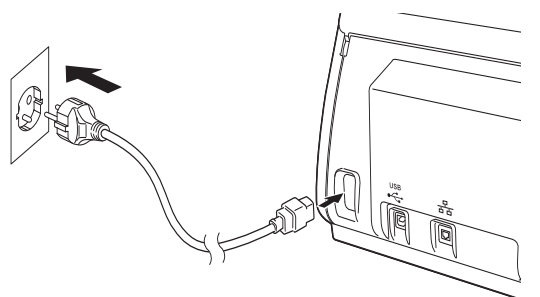

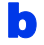

 $\bullet$  Abra a tampa superior  $\bullet$ .

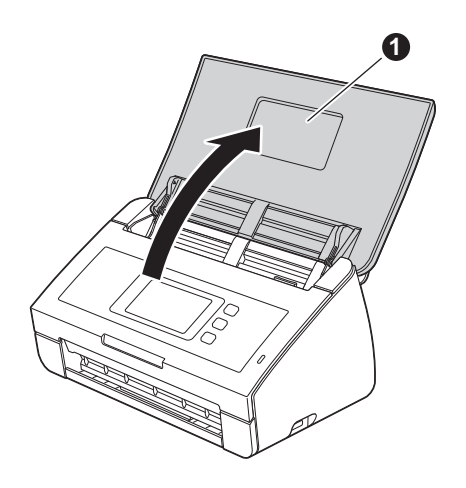

**C** Puxe a gaveta de saída para fora do equipamento  $\bigcirc$  e, em seguida, abra o fixador  $\overline{\mathbf{d}}$  de documentos  $\overline{\mathbf{Q}}$ .

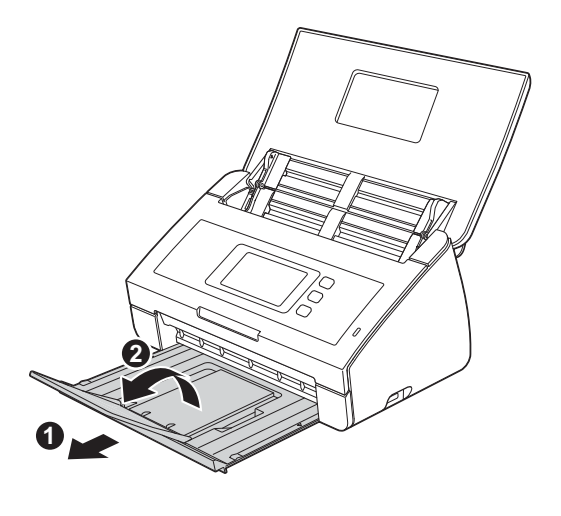

#### **3** Escolher o seu idioma<br>
(se necessário) (apenas<br>
no modelo ADS-2600W **(se necessário) (apenas no modelo ADS-2600We) a** Prima **1**, **D** Prima  $\triangle$  ou  $\nabla$  para apresentar Conf.inicial. Prima Conf.inicial. c Prima Idioma local. **d** Prima **A** ou **▼** para apresentar o seu idioma. Prima o seu idioma.

e Prima *.*

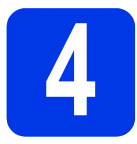

## **4 Escolher o tipo de ligação**

Estas instruções de instalação destinam-se ao Windows® XP Home, XP Professional, Windows Vista®, Windows  $\sqrt[6]{7}$  e Windows  $\sqrt[6]{8}$  e ao OS X v10.7.5, 10.8.x e 10.9.x.

Se o seu computador não tiver uma unidade de DVD-ROM, o DVD-ROM fornecido não incluir controladores para o seu sistema operativo ou pretender transferir manuais e utilitários, visite a página correspondente ao seu modelo em <http://support.brother.com>. Algumas aplicações de software incluídas no DVD-ROM podem não estar disponíveis para transferência.

#### **NOTA**

No Windows® 8: se os manuais da Brother estiverem no formato PDF, utilize o Adobe® Reader® para os abrir. Se o Adobe® Reader® estiver instalado no seu computador, mas não conseguir abrir os ficheiros no Adobe<sup>®</sup> Reader<sup>®</sup>, altere a associação relativa a ficheiros PDF.

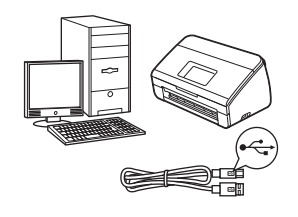

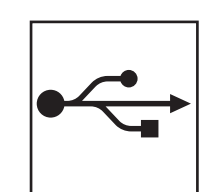

## **Para cabo de interface USB**

Windows®, dirija-se à [página 4](#page-3-0) Macintosh, dirija-se à [página 6](#page-5-0)

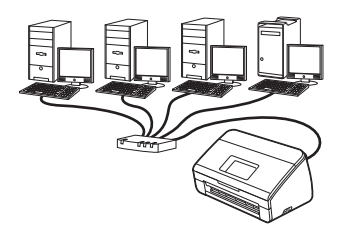

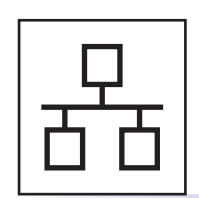

**Para rede com fios (apenas no modelo ADS-2600We)**  Dirija-se à [página 7](#page-6-0)

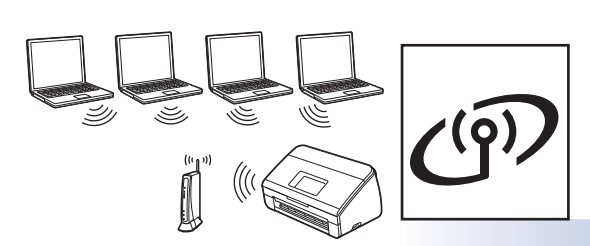

## **Para rede sem fios (apenas no modelo ADS-2600We)**  Dirija-se à [página 11](#page-10-0)

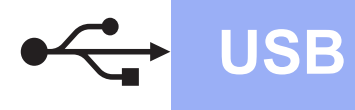

## **USB Windows**<sup>®</sup>

## <span id="page-3-0"></span>**Para utilizadores da interface USB no Windows®**

**(Windows® XP Home/XP Professional/Windows Vista®/Windows® 7/Windows® 8)**

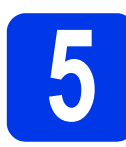

#### **5 Antes de instalar**

Certifique-se de que o seu computador e o seu equipamento estão LIGADOS.

#### **NOTA**

- **NÃO ligue ainda o cabo USB.**
- Se tiver programas abertos, feche-os.
- Os ecrãs podem diferir em função do seu sistema operativo.
- O DVD-ROM inclui o Nuance™ PaperPort™ 12SE. Este software é compatível com o Windows<sup>®</sup> XP Home (SP3 ou posterior), XP Professional (SP3 ou posterior), Windows Vista® (SP2 ou posterior), Windows® 7 e Windows® 8. Atualize para o Windows® Service Pack mais recente antes de instalar o MFL-Pro Suite.

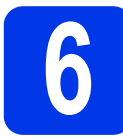

## **6 Instalar o MFL-Pro Suite**

**a** Coloque o DVD-ROM na sua unidade de DVD-ROM. Se for apresentado o ecrã de seleção do modelo, escolha o seu equipamento. Se for apresentado o ecrã de idioma, escolha o seu idioma.

#### **NOTA**

• Se o ecrã Brother não aparecer automaticamente, dirija-se a **Computador** (**O meu computador**).

(No Windows® 8: clique no ícone (**Explorador de Ficheiros**) na barra de tarefas e depois dirija-se a **Computador**.)

• Faça duplo clique no ícone do DVD-ROM e, em seguida, faça duplo clique em **start.exe**. **b** Clique em Instalação de MFL-Pro Suite e depois clique em **Sim** se aceitar os termos do contrato de licença.

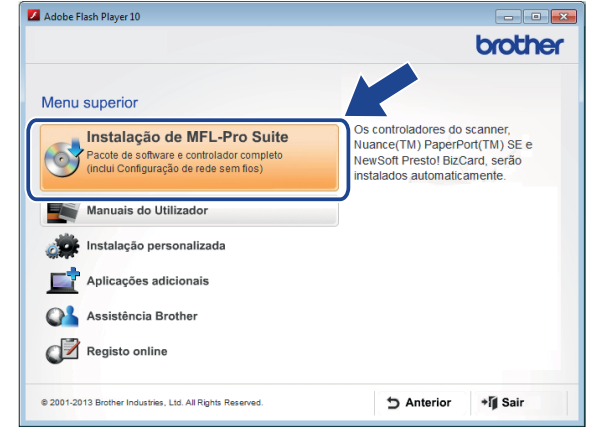

#### **NOTA**

No Windows Vista®, Windows® 7 e Windows® 8, se aparecer o ecrã **Controlo de Conta de Utilizador**, clique em **Permitir** ou **Sim**.

c Escolha **Ligação Local (USB)** e depois clique em **Seguinte**.

#### **d** Siga as instruções apresentadas no ecrã.

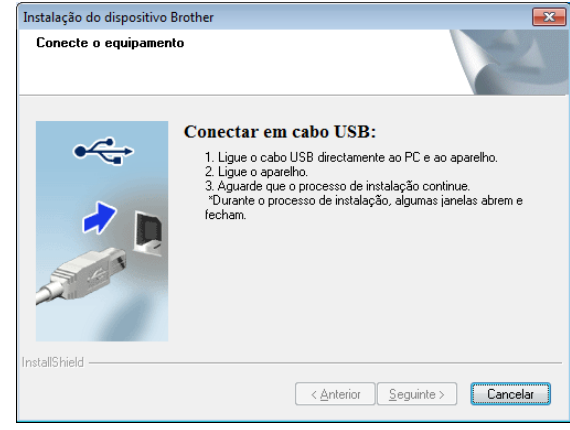

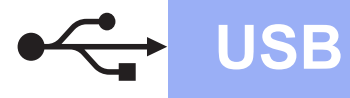

# **Windows**<sup>®</sup>

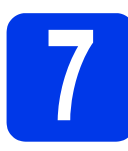

## **7 Ligar o cabo USB**

Ligue o cabo USB à porta USB assinalada com o símbolo  $\rightarrow$  na parte posterior do equipamento. Ligue a outra extremidade do cabo a uma porta USB no seu computador.

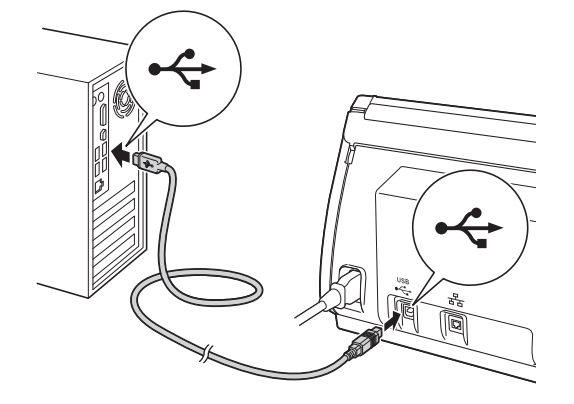

**b** A instalação continua automaticamente. Os ecrãs de instalação aparecem sequencialmente.

#### **NOTA**

NÃO cancele nenhum ecrã durante a instalação. Pode demorar alguns segundos até que sejam apresentados todos os ecrãs.

c Quando for apresentado o ecrã **Registo online**, efetue a sua seleção e siga as instruções no ecrã.

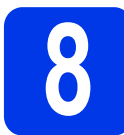

## **8 Concluir e reiniciar**

**a** Clique em **Concluir** para reiniciar o computador.

#### **NOTA**

• Se aparecer uma mensagem de erro durante a instalação do software, execute o **Diagnóstico** 

**da Instalação**, faça duplo clique em (**Brother Utilities**) no ambiente de trabalho e, em seguida, clique na lista pendente e selecione o nome do seu modelo (se ainda não estiver selecionado). Clique em **Ferramentas** na barra de navegação do lado esquerdo.

- Em função das suas definições de segurança, pode aparecer uma janela de Segurança do Windows® ou do software antivírus ao utilizar o equipamento ou o seu software. Dê autorização ou permissão na janela para continuar.
- **b** Aparecem os seguintes ecrãs:
	- Quando o ecrã **Definição de actualização de software** for apresentado, escolha a definição de atualização do software que pretende e clique em **OK**.
	- Quando o ecrã do Programa de Investigação e Assistência para Produtos Brother for apresentado, selecione a sua preferência e siga as instruções no ecrã.

#### **NOTA**

É necessário ter acesso à Internet para a atualização do software e para o Programa de Investigação e Assistência para Produtos Brother.

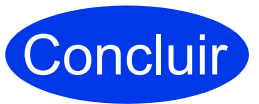

**A instalação foi concluída e chegou a altura de realizar um teste de digitalização. Consulte** *Digitalização de teste (Digitalização para PC)* **na [página 20](#page-19-0).**

**Para instalar aplicações opcionais:**

**Agora, avance para**

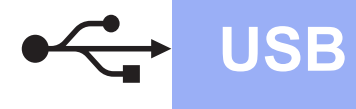

#### <span id="page-5-0"></span>**Para utilizadores da interface USB no Macintosh**

**(OS X v10.7.5, 10.8.x e 10.9.x)**

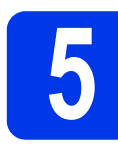

#### **5 Antes de instalar**

Certifique-se de que o equipamento está ligado à corrente e de que o Macintosh está LIGADO.

#### **NOTA**

Os utilizadores do OS X v10.6.x devem atualizar para o OS X v10.7.5 a 10.9.x.

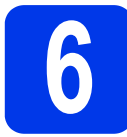

### **6 Ligar o cabo USB**

#### **NOTA**

- NÃO ligue o equipamento a uma porta USB de um teclado ou a um concentrador (hub) USB sem alimentação.
- Ligue o equipamento diretamente ao Macintosh.

Ligue o cabo USB à porta USB assinalada com o símbolo  $\rightarrow$  na parte posterior do equipamento.

Ligue a outra extremidade do cabo a uma porta no seu computador.

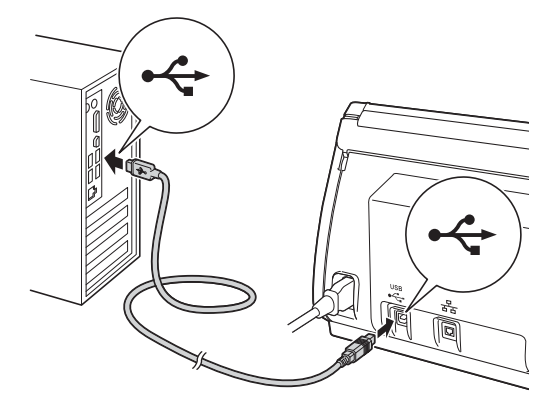

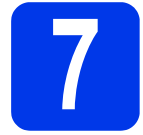

## **7 Instalar o MFL-Pro Suite**

- **a** Transfira o pacote completo de controladores e software a partir do Brother Solutions Center [\(solutions.brother.com/mac](http://solutions.brother.com/mac)).
- **b** Faça duplo clique no ícone Start Here OSX para instalar. Se for apresentado o ecrã de seleção do modelo, escolha o seu equipamento.

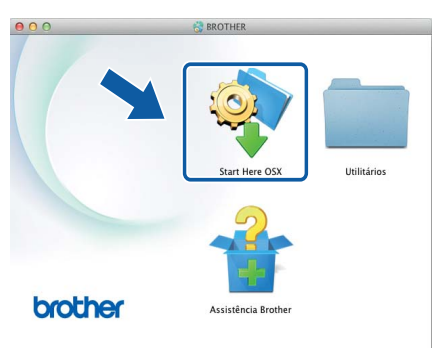

- c Escolha **Ligação Local (USB)** e depois clique em **Seguinte**. Siga as instruções apresentadas no ecrã.
- d Após a instalação, o software da Brother procura o dispositivo Brother. Isto irá demorar um pouco.
- e Escolha o seu equipamento na lista e, em seguida, clique em **Seguinte**.

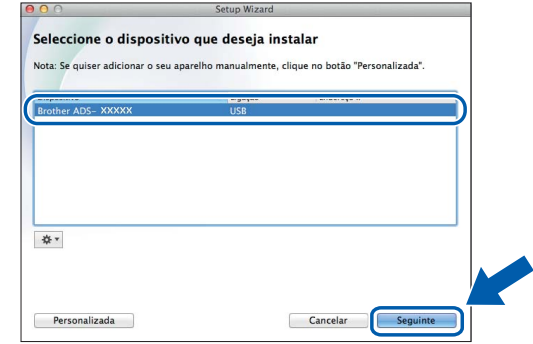

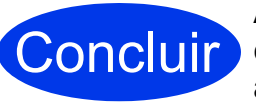

**A instalação foi concluída e chegou a altura de realizar um teste de digitalização. Consulte** *Digitalização de teste (Digitalização para PC)* **na [página 20](#page-19-1).**

**Para instalar aplicações opcionais:**

**Agora, avance para**

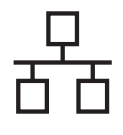

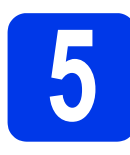

## **5 Ligar o cabo de rede**

<span id="page-6-0"></span>a Certifique-se de que o seu computador e o seu equipamento estão LIGADOS.

#### **NOTA**

Se tiver programas abertos, feche-os.

**b** A porta Ethernet assinalada com o

símbolo **FR** encontra-se na parte posterior do equipamento. Retire a tampa de proteção e ligue o cabo de rede à porta Ethernet.

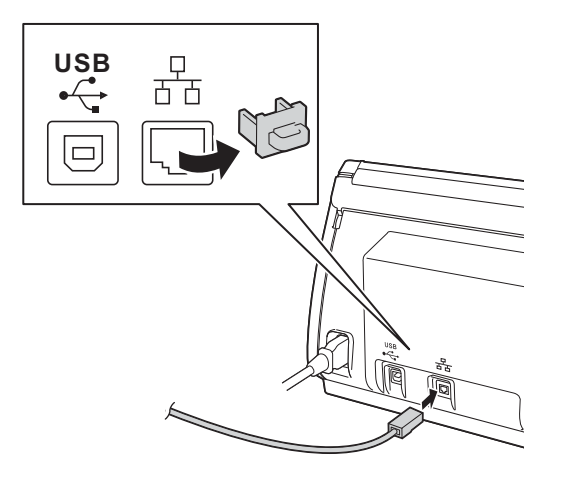

C Lique o cabo à rede.

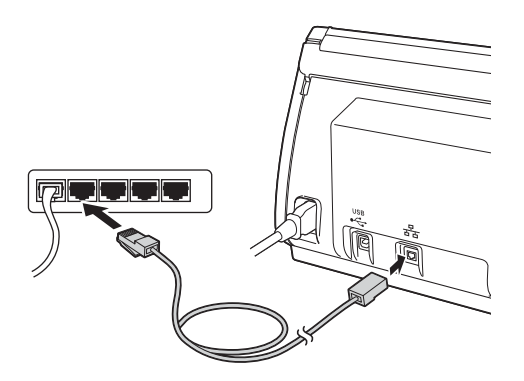

#### **Para utilizadores de dispositivos móveis:**

#### **NOTA**

- Transfira e instale o Brother iPrint&Scan (Android™/iOS/Windows® Phone) a partir do sítio de transferência de aplicações do seu dispositivo móvel.
- Para transferir o Manual do Utilizador da aplicação que está a utilizar (Brother iPrint&Scan), visite o Brother Solutions Center em <http://support.brother.com> e clique em "Manuais" na página correspondente ao seu modelo.

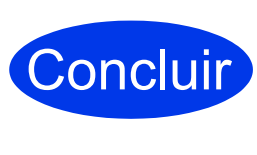

**A instalação foi concluída e chegou a altura de realizar um teste de digitalização.**

#### **Para utilizadores do Windows®:**

#### **NOTA**

- Para Windows<sup>®</sup> XP Home/XP Professional/ Windows Vista $^\circledR$ /Windows $^\circledR$  7/Windows $^\circledR$  8
- Os ecrãs podem diferir em função do seu sistema operativo.
- O DVD-ROM inclui o Nuance™ PaperPort™ 12SE. Este software é compatível com o Windows® XP Home (SP3 ou posterior), XP Professional (SP3 ou posterior), Windows Vista<sup>®</sup> (SP2 ou posterior), Windows<sup>®</sup> 7 e Windows<sup>®</sup> 8. Atualize para o Windows® Service Pack mais recente antes de instalar o MFL-Pro Suite.

#### **Agora, avance para**

#### **Página [8](#page-7-0)**

#### **Para utilizadores do Macintosh:**

#### **NOTA**

Os utilizadores do OS X v10.6.x devem atualizar para o OS X v10.7.5 a 10.9.x.

#### **Agora, avance para**

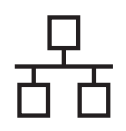

## Rede com fios (apenas **and a minimum Rede com fios (apenas ) Mindows**<sup>®</sup> **no modelo ADS-2600We)**

# **Windows**

<span id="page-7-0"></span>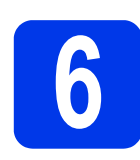

#### **6 Instalar o MFL-Pro Suite**

**a** Introduza o DVD-ROM fornecido na unidade de DVD-ROM. Se for apresentado o ecrã de seleção do modelo, escolha o seu equipamento. Se for apresentado o ecrã de idioma, escolha o seu idioma.

#### **NOTA**

• Se o ecrã Brother não aparecer automaticamente, dirija-se a **Computador (O meu computador)**.

(No Windows® 8: clique no ícone (**Explorador de Ficheiros**) na barra de tarefas e depois dirija-se a **Computador**.)

• Faça duplo clique no ícone do DVD-ROM e, em seguida, faça duplo clique em **start.exe**.

**b** Aparece o menu superior do DVD-ROM. Clique em **Instalação de MFL-Pro Suite** e clique em **Sim** se aceitar os termos do contrato de licença. Siga as instruções apresentadas no ecrã.

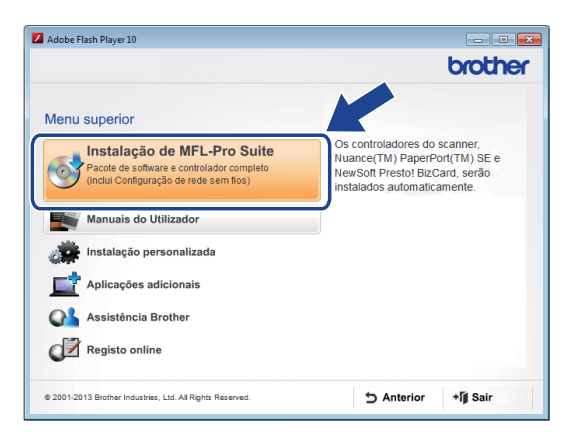

#### **NOTA**

No Windows Vista®, Windows® 7 e Windows® 8, quando aparecer o ecrã **Controlo de Conta de Utilizador**, clique em **Permitir** ou **Sim**.

c Selecione **Ligação com rede Ligada (Ethernet)** e clique em **Seguinte**.

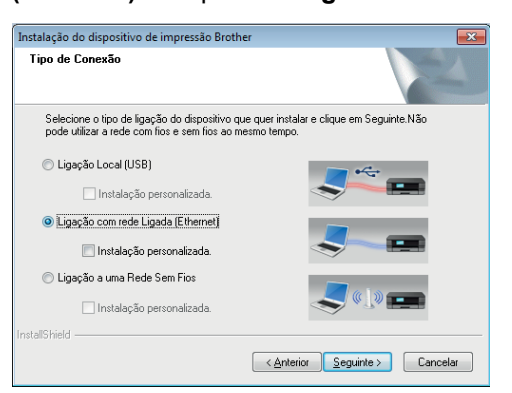

d Quando aparecer este ecrã, escolha **Altere as definições da porta Firewall para consentir a conexão de rede e continue com a instalação. (Recomendado)** e clique em **Seguinte**.

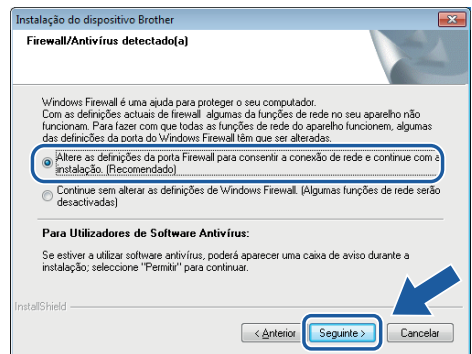

e A instalação dos controladores da Brother começa automaticamente. Os ecrãs de instalação aparecem sequencialmente.

#### **IMPORTANTE**

NÃO cancele nenhum ecrã durante a instalação. Pode demorar alguns segundos até que sejam apresentados todos os ecrãs.

f Quando aparecer o ecrã **Registo online**, efetue a sua seleção e siga as instruções no ecrã.

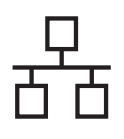

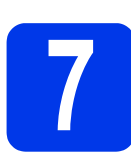

## **7 Concluir e reiniciar**

**a** Clique em **Concluir** para reiniciar o computador.

- **b** Aparecem os seguintes ecrãs:
	- Quando o ecrã **Definição de actualização de software** for apresentado, escolha a definição de atualização do software que pretende e clique em **OK**.
	- Quando o Programa de Investigação e Assistência para Produtos Brother iniciar, siga as instruções apresentadas no ecrã.

#### **NOTA**

É necessário ter acesso à Internet para a atualização do software e para o Programa de Investigação e Assistência para Produtos Brother.

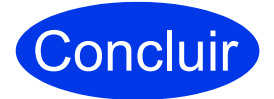

**A instalação foi concluída e chegou a altura de realizar um teste de digitalização. Consulte** *Digitalização de teste (Digitalização para PC)* **na [página 20](#page-19-1).**

**Para instalar aplicações opcionais:**

**Agora, avance para**

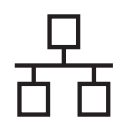

## **Rede com fios (apenas no modelo ADS-2600We)**

## **Macintosh**

<span id="page-9-0"></span>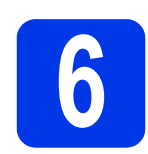

### **6 Instalar o MFL-Pro Suite**

- **a** Transfira o pacote completo de controladores e software a partir do Brother Solutions Center ([solutions.brother.com/mac](http://solutions.brother.com/mac)).
- b Faça duplo clique no ícone **Start Here OSX** para instalar. Se for apresentado o ecrã de seleção do modelo, escolha o modelo do seu equipamento.

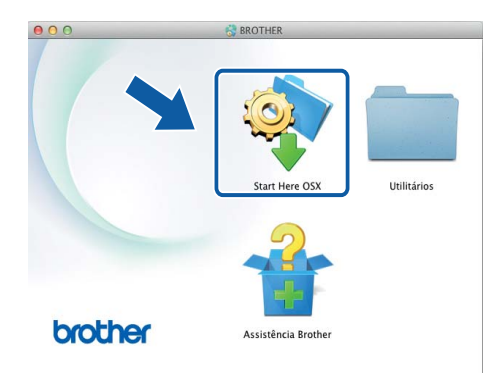

- c Selecione **Ligação com rede Ligada (Ethernet)** e clique em **Seguinte**. Siga as instruções apresentadas no ecrã.
- **d** Após a instalação, o software da Brother procura o dispositivo Brother. Isto irá demorar um pouco.
- e Escolha o seu equipamento na lista e clique em **Seguinte**.

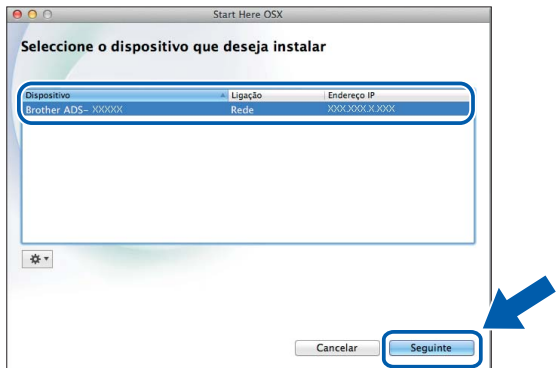

#### **NOTA**

- Se o seu equipamento não for detetado na rede, confirme as definições de rede.
- Pode encontrar o endereço MAC (endereço Ethernet) e o endereço IP do equipamento a partir do respetivo painel de controlo.
- Se aparecer este ecrã, introduza um nome para o Macintosh com um máximo de 15 carateres e clique em **Seguinte**.

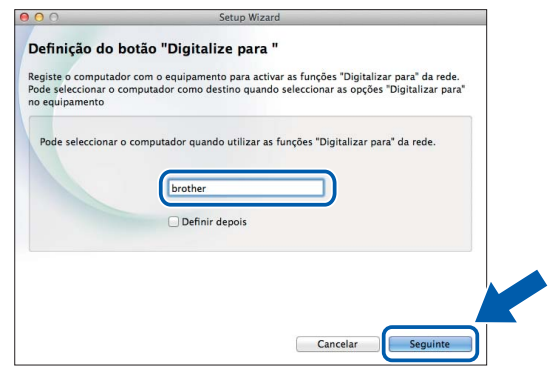

O nome que introduzir aparecerá no visor LCD do equipamento quando selecionar uma opção de digitalização. (Para obter mais informações, consulte *Digitalizar a partir do painel de controlo do equipamento* no *Manual do Utilizador*.)

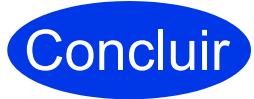

**A instalação foi concluída e chegou a altura de realizar um teste de digitalização. Consulte** *Digitalização de teste (Digitalização para PC)* **na [página 20.](#page-19-1)**

**Para instalar aplicações opcionais:**

**Agora, avance para**

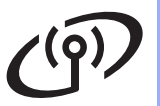

### <span id="page-10-0"></span>**Para utilizadores da interface de rede sem fios**

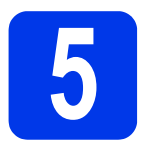

## **5 Escolher o método de configuração sem fios**

As instruções que se seguem proporcionam dois métodos de configuração do equipamento Brother numa rede sem fios. Se pretender digitalizar apenas através dos seus dispositivos móveis, selecione o método **[b](#page-10-2)**. Caso contrário, selecione o método [a](#page-10-1).

<span id="page-10-1"></span>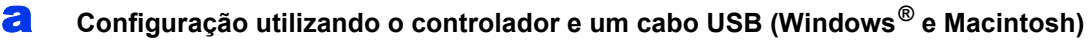

- Recomendamos que utilize um computador ligado sem fios à rede para este método.
- Terá de utilizar temporariamente um cabo USB durante a configuração.

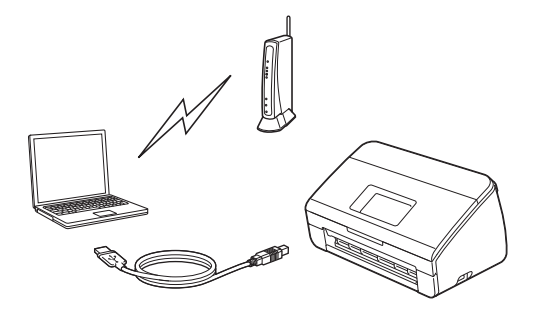

**Agora, avance para [página 12](#page-11-0)**

<span id="page-10-2"></span>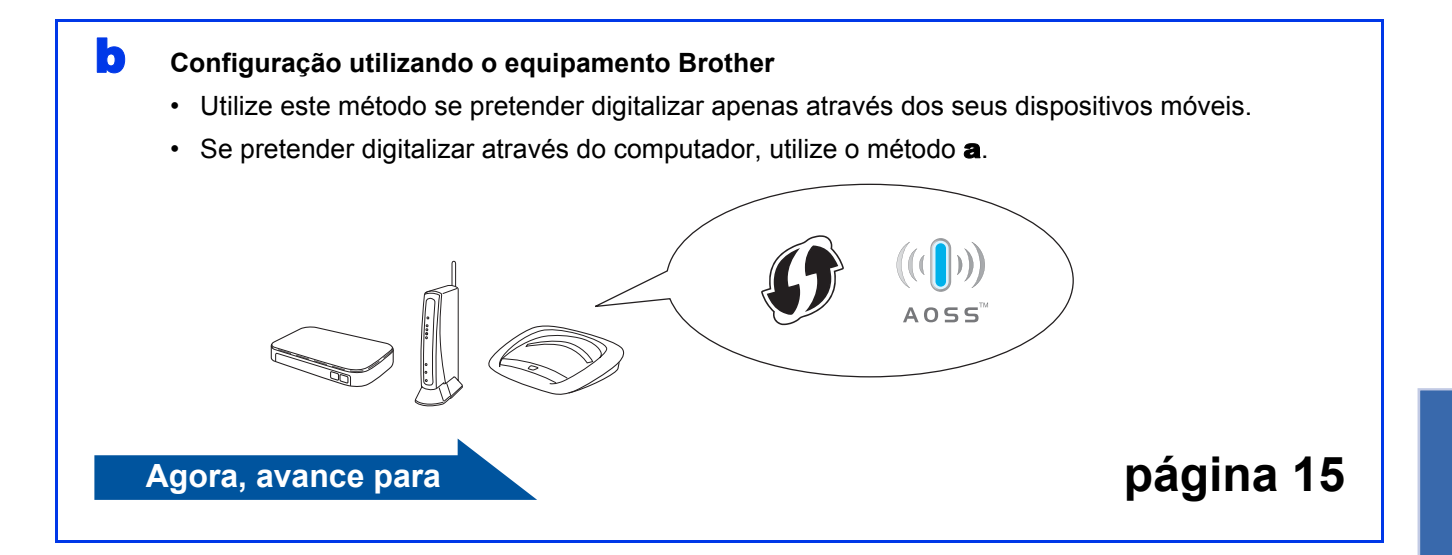

## **Para utilizadores de redes sem fios (apenas no modelo ADS-2600We)**

<span id="page-11-0"></span>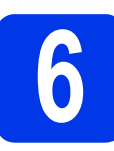

## **6 Configuração utilizando o <br>DVD-ROM e um cabo USB<br>
(Windows<sup>®</sup> e Macintosh) DVD-ROM e um cabo USB**

**(Windows® e Macintosh)**

#### **Para utilizadores do Macintosh:**

**Para a instalação no Macintosh, transfira o pacote completo de controladores e software a partir do Brother Solutions Center ([solutions.brother.com/mac\)](http://solutions.brother.com/mac). Quando a transferência do ficheiro para o seu Macintosh estiver concluída, faça duplo clique em "Start Here OSX". Selecione instalação "Sem fios" e siga as instruções do "Assistente de configuração de dispositivos de rede sem fios" apresentadas no ecrã do computador. Quando a configuração estiver concluída, avance para o passo** [g](#page-13-0) **na [página 14](#page-13-0).**

Para utilizadores do Windows®:

**a** Coloque o DVD-ROM na sua unidade de DVD-ROM. Se for apresentado o ecrã de seleção do modelo, escolha o seu equipamento. Se for apresentado o ecrã de idioma, escolha o seu idioma.

#### **NOTA**

• Se o ecrã Brother não aparecer automaticamente, dirija-se a **Computador** (**O meu computador**).

(No Windows® 8: clique no ícone

(**Explorador de Ficheiros**) na barra de tarefas e depois dirija-se a **Computador**.)

- Faça duplo clique no ícone do DVD-ROM e, em seguida, faça duplo clique em **start.exe**.
- **b** Clique em **Instalação de MFL-Pro Suite** e depois clique em **Sim** se aceitar os termos do contrato de licença.

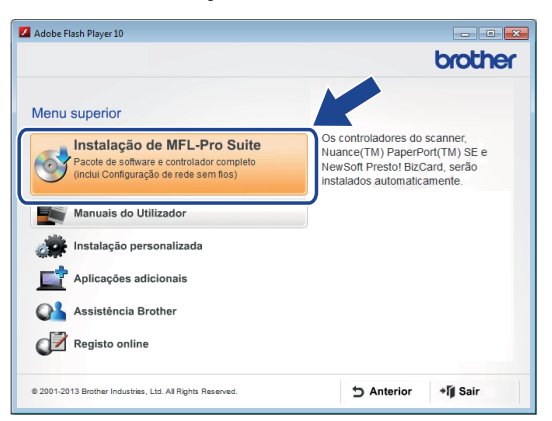

#### **NOTA**

- No Windows Vista<sup>®</sup>, Windows<sup>®</sup> 7 e Windows® 8, se aparecer o ecrã **Controlo de Conta de Utilizador**, clique em **Permitir** ou **Sim**.
- Clique em **Sim** se aceitar os termos do contrato de licença.
- c Escolha **Ligação de Rede Sem Fios** e depois clique em **Seguinte**.
- d Quando aparecer o ecrã **Firewall/Antivírus detectado(a)**, escolha **Altere as definições da porta Firewall para consentir a conexão de rede e continue com a instalação. (Recomendado)** e clique em **Seguinte**.

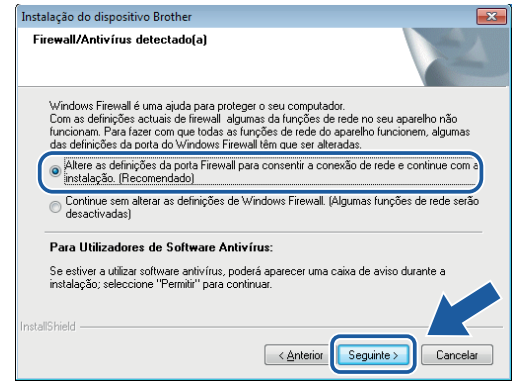

- e Siga as instruções no ecrã para configurar o equipamento Brother.
- O equipamento irá tentar estabelecer ligação com a rede sem fios. Isto pode demorar alguns minutos.

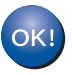

**A configuração sem fios está agora concluída.** 

A lâmpada de Wi-Fi **step al painel de controlo acende-se, indicando que a interface de rede do equipamento está definida para WLAN.**

#### **Para instalar o MFL-Pro Suite**

**Para utilizadores do Windows®:**

**Agora, avance para**

**Passo** [g](#page-12-0) **na [página 13](#page-12-0)**

**Para utilizadores do Macintosh:**

**Agora, avance para**

**Passo** [g](#page-13-0) **na [página 14](#page-13-0)**

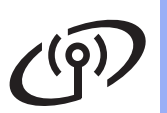

## **Rede sem fios (apenas no modelo ADS-2600We)**

# **Windows**

<span id="page-12-0"></span>Escolha o seu equipamento na lista e, em seguida, clique em **Seguinte**.

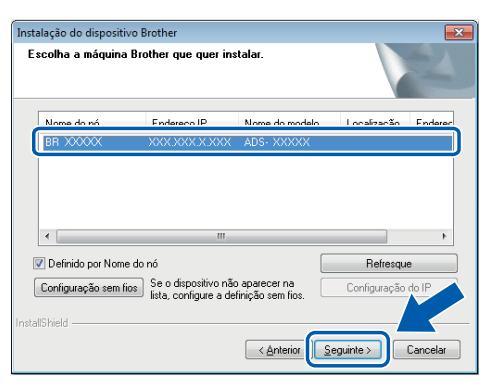

#### **NOTA**

- Se o seu equipamento não for detetado na rede, confirme as suas definições seguindo as instruções apresentadas no ecrã.
- Se estiver a utilizar WEP e o visor LCD mostrar Ligada sem que o equipamento tenha sido detetado na rede, verifique se introduziu a chave WEP corretamente. A chave WEP é sensível a maiúsculas e minúsculas.
- **h** A instalação dos controladores da Brother começa automaticamente. Os ecrãs de instalação aparecem sequencialmente.

#### **NOTA**

- NÃO cancele nenhum ecrã durante a instalação. Pode demorar alguns segundos até que sejam apresentados todos os ecrãs.
- Se aparecer o ecrã **Segurança do Windows**, marque a caixa de verificação e clique em **Instalar** para concluir corretamente a instalação.
- i Quando for apresentado o ecrã **Registo online**, efetue a sua seleção e siga as instruções no ecrã.

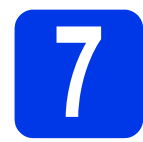

## **7 Concluir e reiniciar**

**a Clique em Concluir** para reiniciar o computador.

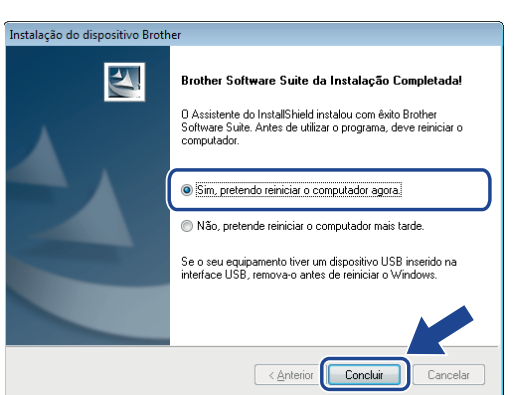

#### **NOTA**

Se aparecer uma mensagem de erro durante a instalação do software, execute o **Diagnóstico** 

**da Instalação**, faça duplo clique em (**Brother Utilities**) no ambiente de trabalho e, em seguida, clique na lista pendente e selecione o nome do seu modelo (se ainda não estiver selecionado). Clique em **Ferramentas** na barra de navegação do lado esquerdo.

- **b** Aparecem os seguintes ecrãs:
	- Quando o ecrã **Definição de actualização de software** for apresentado, escolha a definição de atualização do software que pretende e clique em **OK**.
	- Quando o Programa de Investigação e Assistência para Produtos Brother iniciar, siga as instruções apresentadas no ecrã.

#### **NOTA**

- É necessário ter acesso à Internet para a atualização do software e para o Programa de Investigação e Assistência para Produtos Brother.
- Quando instalar o MFL-Pro Suite, o Brother Help também será instalado automaticamente.

Inicie o Brother Help  $\int$  Brother Help ao clicar

em  $\bigcirc$  no tabuleiro do sistema. Clique em

 $\int$  Brother Help para aceder ao Brother Solutions Center.

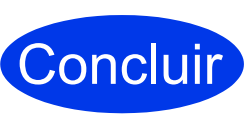

**A instalação foi concluída e chegou a altura de realizar um teste de digitalização. Consulte** *Digitalização de teste (Digitalização para PC)* **na [página 20](#page-19-1).**

**Para instalar aplicações opcionais:**

**Agora, avance para**

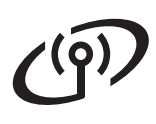

## **Rede sem fios (apenas no modelo ADS-2600We)**

## **Macintosh**

<span id="page-13-0"></span>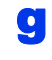

Escolha o seu equipamento na lista e, em seguida, clique em **Seguinte**.

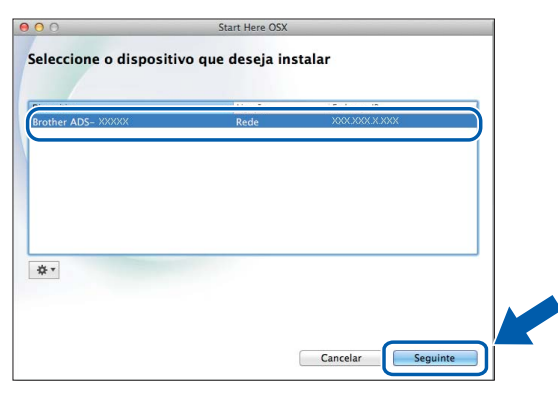

#### **NOTA**

Se as definições sem fios falharem, aparece o ecrã **Assistente de configuração de dispositivos de rede sem fios**. Siga as instruções no ecrã para concluir a configuração sem fios.

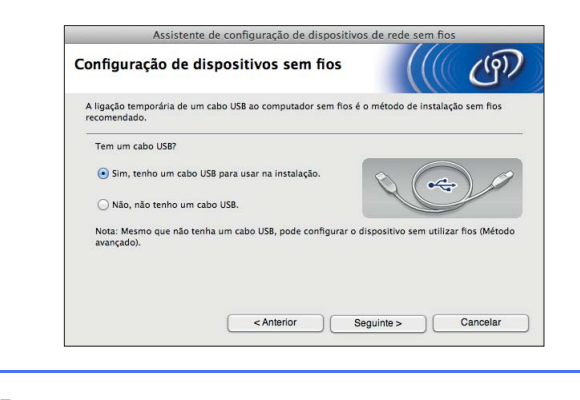

**h** A instalação dos controladores da Brother começa automaticamente. Aguarde enquanto o software é instalado.

#### **NOTA**

• Pode visualizar o endereço MAC (endereço Ethernet) e o endereço IP do seu equipamento utilizando o visor LCD do equipamento. Para encontrar o endereço MAC, prima

(Definições) > Rede > WLAN >

Endereço MAC. Para encontrar o endereço IP, prima

(Definições) > Rede > WLAN >

TCP/IP > Endereço IP.

• Se aparecer o ecrã **Definição do botão "Digitalize para"**, introduza um nome para o seu Macintosh (até 15 carateres) e, em seguida, clique em **Seguinte**.

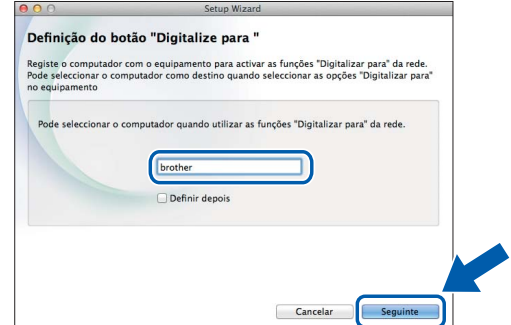

O nome que introduzir irá aparecer no visor LCD do equipamento quando escolher uma opção de digitalização. Para obter mais informações, consulte *Digitalizar a partir do painel de controlo do equipamento* no *Manual do Utilizador*.

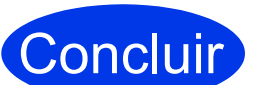

**A instalação foi concluída e chegou a altura de realizar um teste de digitalização. Consulte** *Digitalização de teste (Digitalização para PC)* **na [página 20.](#page-19-1)**

**Para instalar aplicações opcionais:**

**Agora, avance para**

## **Para utilizadores de redes sem fios (apenas no modelo ADS-2600We)**

<span id="page-14-4"></span>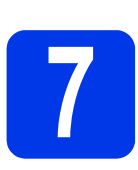

# <span id="page-14-0"></span>**7 Configuração utilizando o equipamento Brother**

- **a** Coloque o equipamento Brother ao alcance do seu ponto de acesso/router sem fios. O alcance pode variar em função do seu ambiente. Consulte as instruções fornecidas com o seu ponto de acesso/router sem fios.
- **b** Se o seu ponto de acesso/router sem fios possuir o símbolo WPS ou AOSS™ como ilustra[d](#page-14-1)o a seguir, avance para **d**. Caso [c](#page-14-2)ontrário, avance para c.

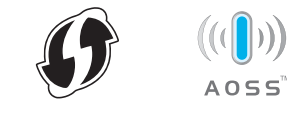

<span id="page-14-2"></span>**C** No visor LCD do seu equipamento, prima

(Definições) > Rede > WLAN >

Assis.Configur. Siga as instruções no visor LCD. Em se[g](#page-14-3)uida, avance para **g**.

<span id="page-14-1"></span>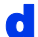

**d** No visor LCD do seu equipamento, prima

(Definições) > Rede > WLAN >

WPS/AOSS.

#### **NOTA**

- Se não iniciar WPS/AOSS a partir do visor LCD do equipamento pouco tempo depois de premir o botão WPS ou AOSS™ no seu ponto de acesso/router sem fios, a ligação pode falhar.
- Se o seu ponto de acesso/router sem fios for compatível com WPS e pretender configurar o equipamento através do método PIN (Personal Identification Number, número de identificação pessoal), consulte *Configuração utilizando o Método PIN da WPS (Wi-Fi Protected Setup)* no *Manual do Utilizador de Rede*.
- e Quando o visor LCD lhe indicar para iniciar o WPS ou AOSS™, prima o botão WPS ou AOSS™ no seu ponto de acesso/router sem fios (para obter mais informações, consulte as instruções fornecidas com o seu ponto de acesso/router sem fios).

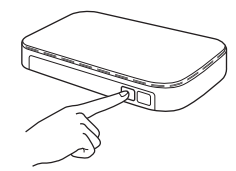

Prima OK no visor LCD do seu equipamento Brother.

- f Esta funcionalidade irá detetar automaticamente o modo (WPS ou AOSS™) utilizado pelo seu ponto de acesso/router sem fios e tentará estabelecer uma ligação à sua rede sem fios.
- <span id="page-14-3"></span>**g** Se o seu dispositivo sem fios for ligado com sucesso, o visor LCD irá apresentar a mensagem Ligada até que prima OK. Se a ligação falhar, o visor LCD irá apresentar um código de erro. Tome nota do código de erro, consulte *[Resolução de problemas](#page-15-0)* [na página 16](#page-15-0) e, em seguida, corrija o erro.
- OK!

**A configuração sem fios está agora concluída.** 

A lâmpada de Wi-Fi **no painel de controlo acende-se, indicando que a interface de rede do equipamento está definida para WLAN.**

#### **NOTA**

- Ligue o seu dispositivo móvel a um ponto de acesso/router sem fios através de uma ligação Wi-Fi.
- Transfira e instale o Brother iPrint&Scan (Android™/iOS/Windows® Phone) a partir do sítio de transferência de aplicações do seu dispositivo móvel.
- Para transferir o Manual do Utilizador da aplicação que está a utilizar (Brother iPrint&Scan), visite o Brother Solutions Center em <http://support.brother.com> e clique em "Manuais" na página correspondente ao seu modelo.

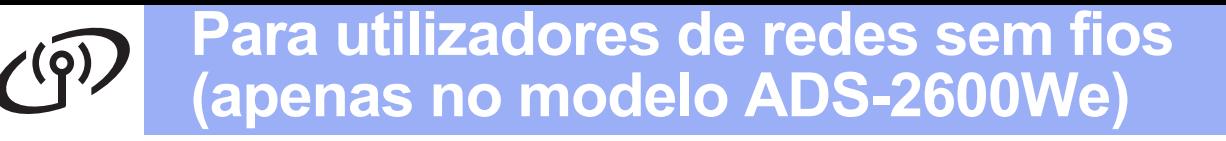

### <span id="page-15-0"></span>**Resolução de problemas**

**Se precisar de assistência durante a configuração e quiser contactar o serviço de apoio ao cliente da Brother, certifique-se de que tem o SSID (nome da rede) e a chave de rede à mão. Não podemos ajudá-lo a localizar estas informações.**

#### <span id="page-15-1"></span>**Como posso encontrar as informações de segurança sem fios (SSID\* e chave de rede\*\*)?**

- 1) Verifique a documentação fornecida com o seu ponto de acesso/router sem fios.
- 2) O SSID predefinido pode ser o nome do fabricante ou do modelo.
- 3) Se não souber as informações de segurança, consulte o fabricante do router, o seu administrador de sistema ou o seu fornecedor de Internet.
	- \* Se o ponto de acesso/router WLAN não estiver a difundir o SSID, este não será detetado automaticamente. Tem de introduzir manualmente o nome SSID. Consulte *Configuração do equipamento quando o SSID não está a ser difundido* no *Manual do Utilizador de Rede*.
- \*\* A chave de rede também pode ser descrita como "palavra-passe", "chave de segurança" ou "chave de autenticação".

#### **Códigos de erro**

Se o visor LCD indicar um erro, localize o código nos quadros que se seguem e utilize a solução recomendada para corrigir o erro.

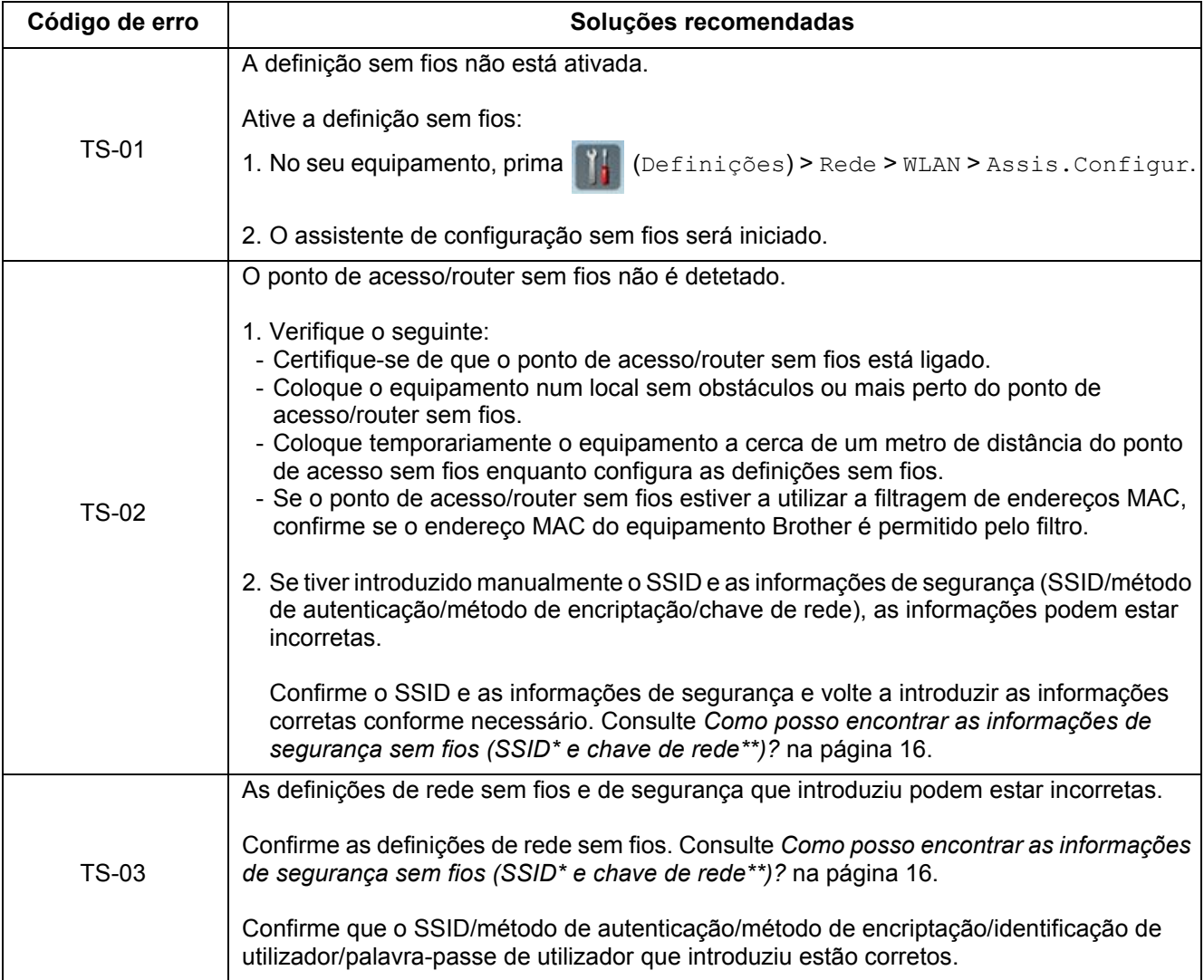

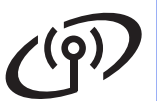

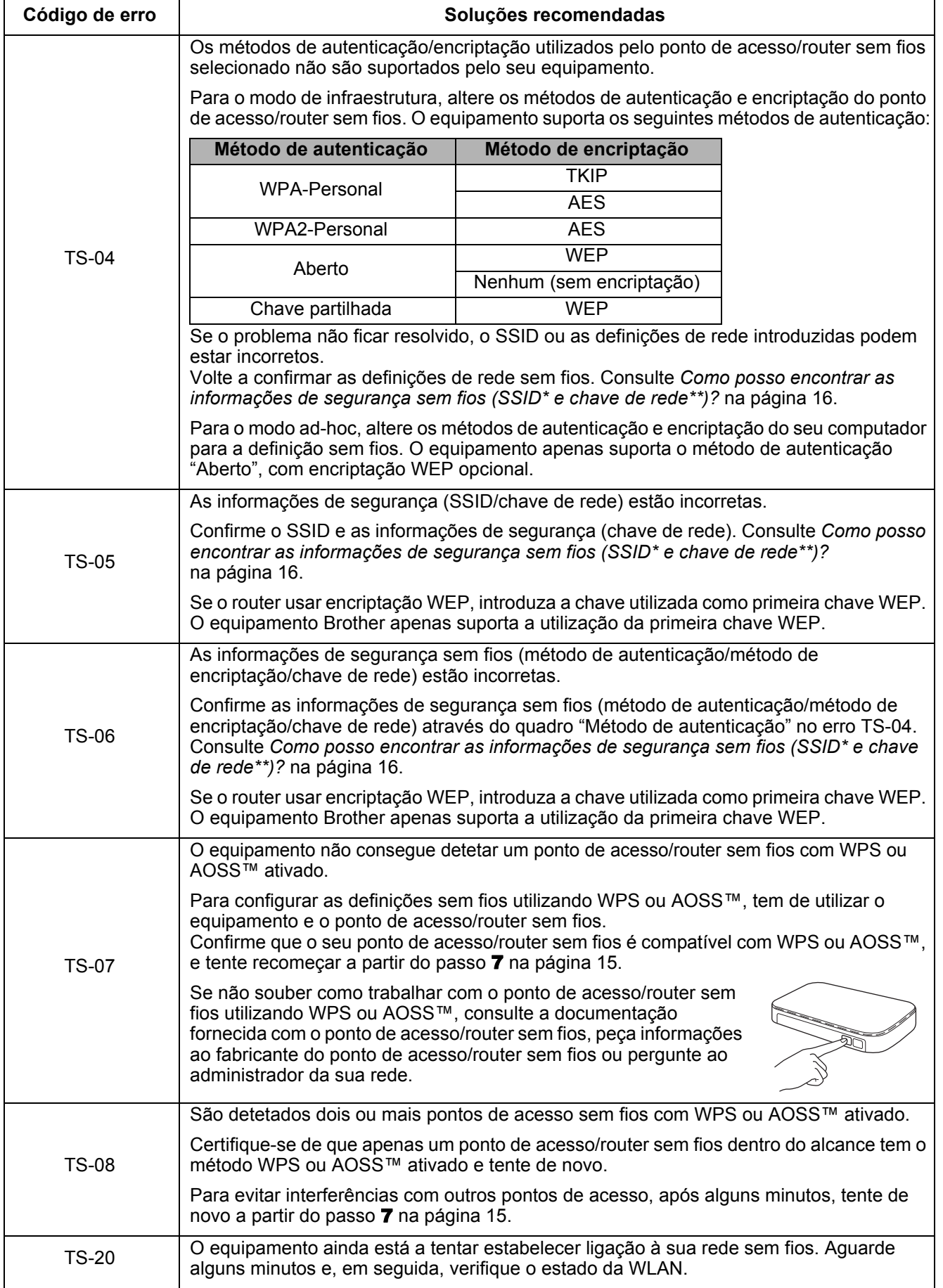

## **Instalar aplicações opcionais**

# <span id="page-17-0"></span>**1 Instalar aplicações opcionais (no Windows®)**

#### **NewSoft Presto! BizCard 6**

O Presto! BizCard permite gerir a informação de cartões de visita digitalizados, como nomes, empresas, moradas, números de telefone/fax e endereços de correio eletrónico no computador. Basta digitalizar ou importar os cartões de visita e o Presto! BizCard guarda automaticamente os dados e as imagens de cada cartão. Estão disponíveis diferentes modos de visualização para uma pesquisa, edição, criação e ordenação fáceis.

#### **Nuance PDF Converter Professional 8**

O Nuance PDF Converter Professional 8 oferece uma grande variedade de funções para trabalhar com ficheiros PDF. Pode desbloquear e abrir ficheiros PDF para visualização, edição, anotação e reagrupamento.

**Introduza o número de série do Nuance indicado na capa do DVD-ROM do MFL-Pro Suite quando instalar o Nuance PDF Converter Professional 8.**

- a Volte a introduzir o DVD-ROM ou faça duplo clique no programa **start.exe**. Se for apresentado o ecrã de seleção do modelo, escolha o seu equipamento. Se for apresentado o ecrã de idioma, escolha o seu idioma.
- **b** Será apresentado o **Menu superior** do DVD-ROM. Clique em **Aplicações adicionais**.

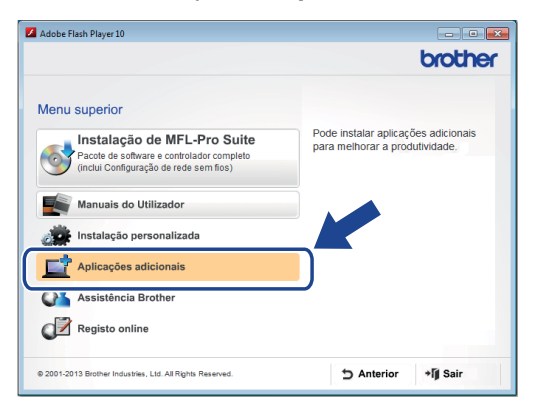

C Clique no botão da aplicação que pretende instalar. (As aplicações disponíveis podem variar em função do seu país.)

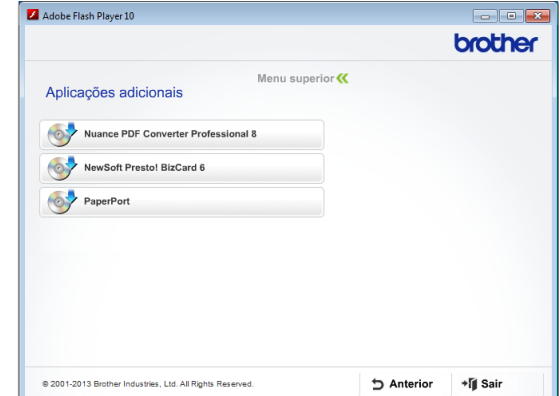

d Quando a instalação estiver concluída, clique em **Anterior** para regressar ao ecrã **Aplicações adicionais** e instalar outras aplicações.

Quando terminar, clique em **Sair**.

#### **NOTA**

- Para iniciar o NewSoft Presto! BizCard 6, efetue uma das seguintes ações:
	- No Windows $^{\circledR}$  XP, Windows Vista $^{\circledR}$  e

Windows<sup>®</sup> 7: Clique em (<sup>2</sup>) (Iniciar) > **Todos os programas** > **NewSoft** > **Presto! BizCard 6**.

No Windows<sup>®</sup> 8: Desloque o ponteiro do rato para o canto inferior direito do ambiente de trabalho. Quando a barra de menus for

apresentada, clique em (**Iniciar**) e, em

seguida, clique em (**Presto! BizCard 6**).

- Para iniciar o Nuance PDF Converter Professional 8, efetue uma das seguintes ações:
	- No Windows $^{\circledR}$  XP, Windows Vista $^{\circledR}$  e

Windows<sup>®</sup> 7: Clique em (**I**. (Iniciar) >

**Todos os programas** > **Nuance PDF Converter Professional 8** > **PDF Converter Professional**.

No Windows<sup>®</sup> 8: Desloque o ponteiro do rato para o canto inferior direito do ambiente de trabalho. Quando a barra de menus for apresentada, clique em **Iniciar** e, em

seguida, clique em (**PDF Converter Professional**).

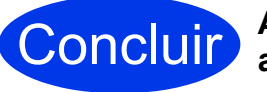

Concluir **A instalação está agora concluída.**

# <span id="page-18-0"></span>**1 Instalar aplicações opcionais (no Macintosh)**

#### **NewSoft Presto! BizCard 6**

O Presto! BizCard permite gerir a informação de cartões de visita digitalizados, como nomes, empresas, moradas, números de telefone/fax e endereços de correio eletrónico no computador. Basta digitalizar ou importar os cartões de visita e o Presto! BizCard guarda automaticamente os dados e as imagens de cada cartão. Estão disponíveis diferentes modos de visualização para uma pesquisa, edição, criação e ordenação fáceis.

#### **Presto! PageManager**

O Presto! PageManager adiciona a funcionalidade de reconhecimento ótico de carateres (OCR) ao Brother ControlCenter2. O OCR permite digitalizar um documento e converter o respetivo conteúdo para texto, de modo a que possa editar o texto com a aplicação de processamento de texto que escolher. Com o Presto! PageManager, pode digitalizar, partilhar e organizar fotografias e documentos.

a Faça duplo clique no ícone **Assistência Brother**. Aparece a janela **Assistência Brother**.

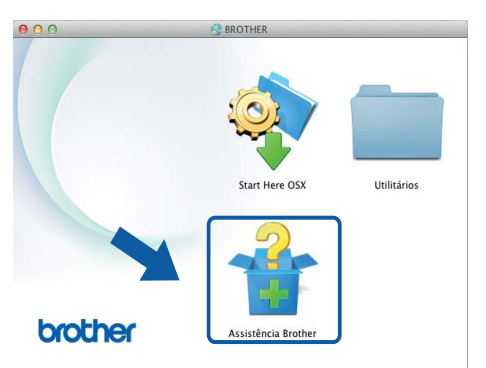

**b** Clique no botão da aplicação que pretende instalar. (As aplicações disponíveis podem variar em função do seu país.)

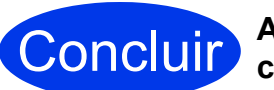

Concluir **A instalação está agora concluída.**

## **Digitalização de teste (Digitalização para PC)**

<span id="page-19-0"></span>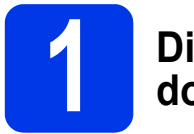

#### **1 Digitalizar o seu documento**

Existem vários métodos de digitalização (consulte o *Manual do Utilizador*). Utilizando a seguinte função de digitalização para ficheiro, pode digitalizar e guardar documentos como ficheiros PDF. Para digitalizar documentos e configurar várias definições, certifique-se de que instalou o controlador e que ligou o equipamento ao computador seguindo as instruções deste manual.

- **a** Confirme que o equipamento está ligado ao computador.
- 

**b** Coloque o documento.

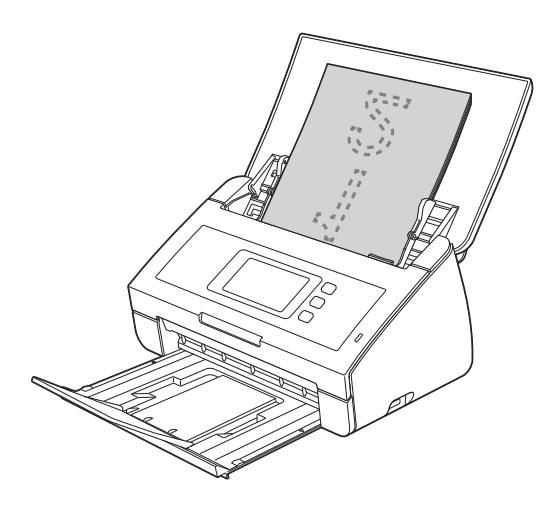

#### **NOTA**

Quando carregar vários documentos, posicione os documentos de forma a que as margens de orientação estejam alinhadas com uma ligeira inclinação na direção de alimentação.

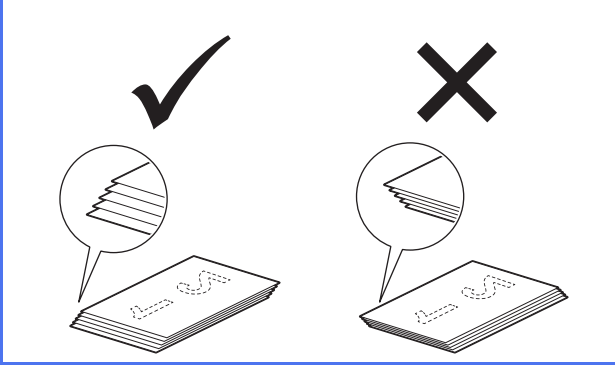

- $\cdot$  $\cdot$  $\cdot$  Para o modelo ADS-2100e, avance para  $\mathbf{c}$ .
- Para o mo[d](#page-19-3)elo ADS-2600We, avance para **d**.
- <span id="page-19-2"></span>c Prima (tecla **Digitalização para PC**).

O equipamento começa a alimentar e a digitalizar o documento. Em seguida, avance para [i](#page-19-4).

- <span id="page-19-3"></span><span id="page-19-1"></span>**d** Deslize para a esquerda ou para a direita, ou  $prima \triangleleft ou \triangleright$ , para apresentar Digitalizar 1.
- e Prima para PC.
- $\mathbf f$  Deslize para a esquerda ou para a direita para selecionar para Ficheiro e prima OK.
- **g** Selecione o computador de destino no qual pretende guardar o documento.
- **h** Prima Iniciar. O equipamento começa a alimentar e a digitalizar o documento.
- <span id="page-19-4"></span>**i Os dados digitalizados são guardados no** formato PDF no computador que está ligado ao equipamento.

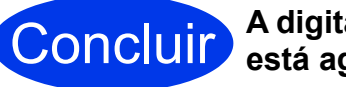

Concluir **A digitalização de teste está agora concluída.**

**Transfira os Manuais do Utilizador do seu equipamento Brother a partir do Brother Solutions Center.**

#### **<http://solutions.brother.com/manuals>**

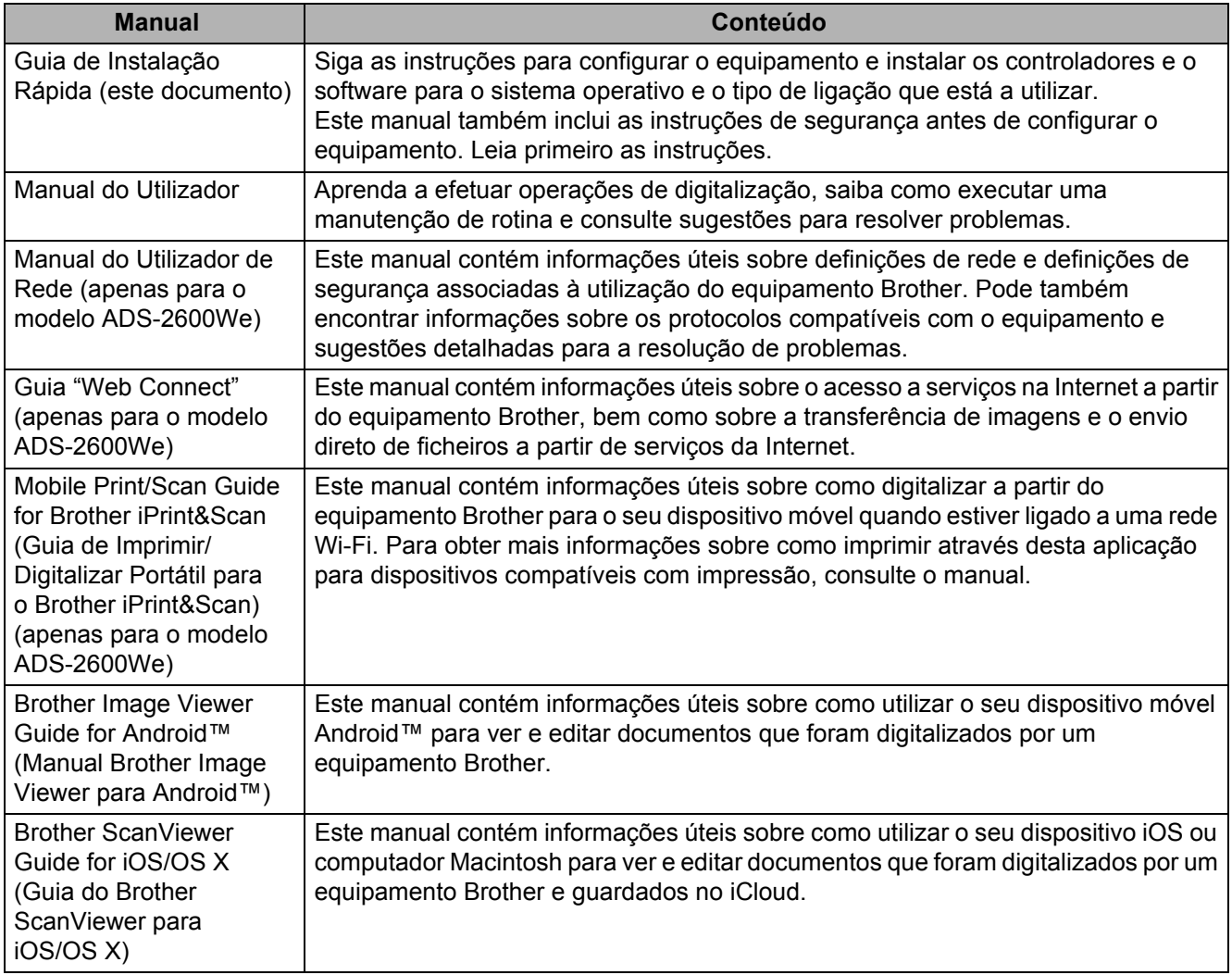

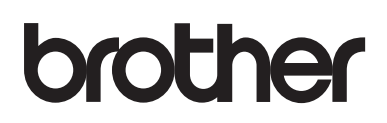

**Visite-nos na Internet <http://www.brother.com/>**

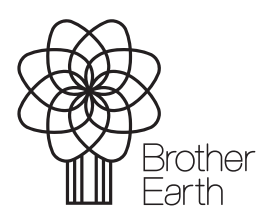

<www.brotherearth.com>